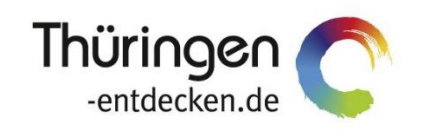

**THÜRINGEN BUCHEN** regional · persönlich · vielfältig

# **Anwender-Handbuch TWebsite**

Software DMS TOMAS®

Januar 2020

# Inhalt

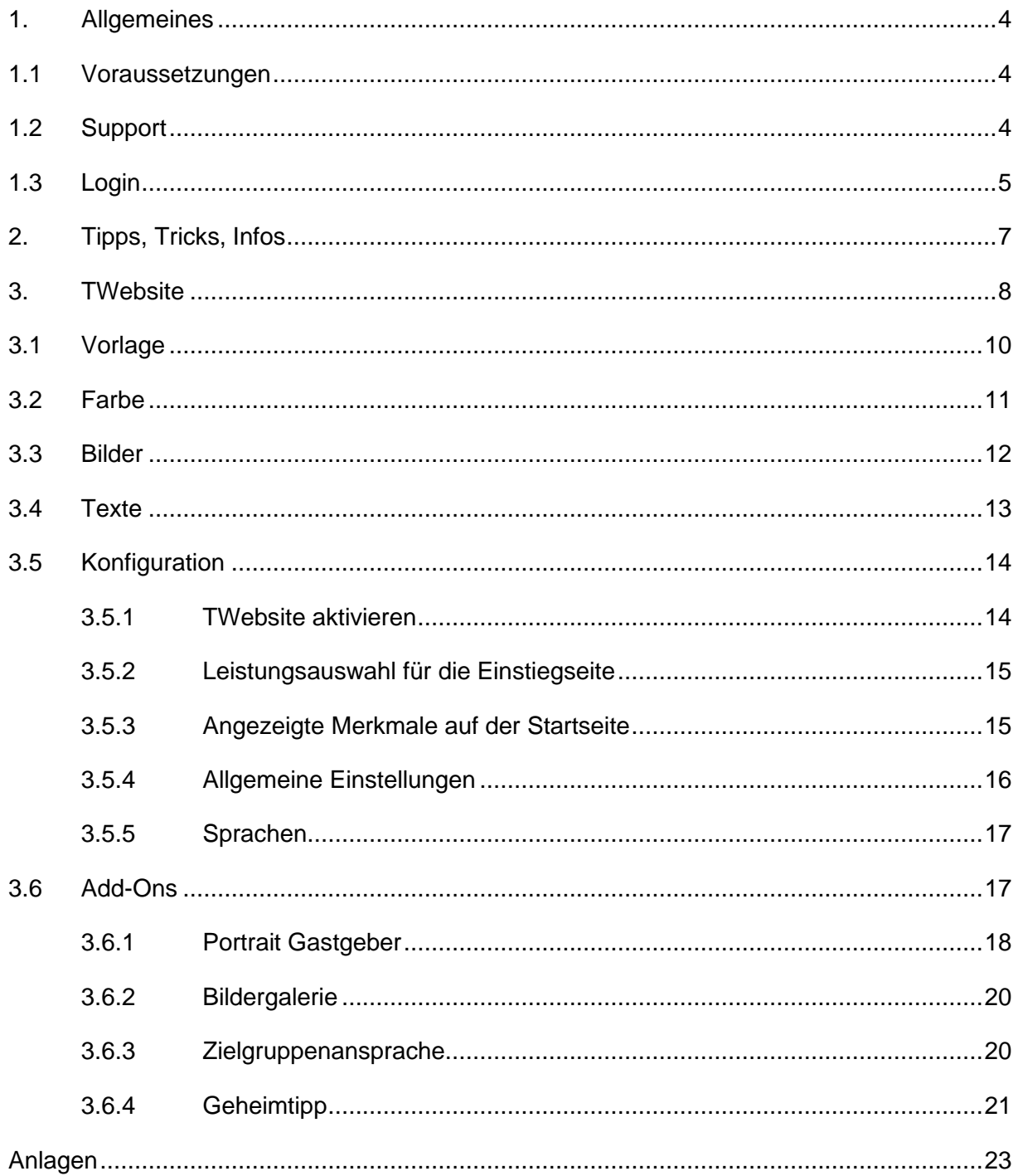

# <span id="page-3-0"></span>**1. Allgemeines**

Mit dem Modul *TWebsite* steht Ihnen ein moderner und benutzerfreundlicher Webseite-Baukasten mit integrierter Buchungsmaske zur Verfügung.

Bitte beachten Sie zu Beginn die folgenden Voraussetzungen und Hinweise.

#### <span id="page-3-1"></span>**1.1 Voraussetzungen**

Um das Tool TManager problemlos verwenden zu können, sind bestimmte technische Voraussetzungen zu erfüllen.

- PC mit Internetzugang
- Internet-Browser
	- Mozilla Firefox und Google Chrome werden empfohlen
	- MS Internet Explorer ab Version 9 und Apple Safari sind ebenfalls möglich, es kann aber zu graphische Abweichungen in der Darstellung kommen.
- pdf-Reader
- deaktivierter Pop-Up-Blocker für die Internetseite des TManagers
- **Hinweis:** Nicht buchungsrelevante Daten wie Beschreibungstexte oder Bilder werden in einen Zwischenspeicher geladen und im Abstand von 3 Stunden in das Buchungssystem TOMAS® übertragen. Buchungsrelevante Daten wie Preise und Kontingente werden sofort in das Buchungssystem TOMAS® übertragen.
- **Hinweis:** Das Timeout für einen Benutzer, der inaktiv ist, erfolgt nach 30 Minuten. Sie erhalten einen entsprechenden Hinweis.

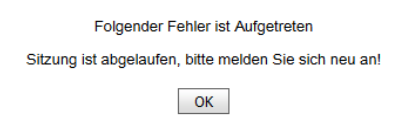

- **Hinweis:** Es ist nicht möglich mehrere Anmeldungen in einem Browser auszuführen. Jede neue Anmeldung deaktiviert automatisch vorhergehende Anmeldungen, die in einem anderen Fenster des Browsers ausgeführt werden.
- **Hinweis:** Der Inhalt der Hilfeseiten wird nicht durch die TManager-Administration zur Verfügung gestellt. Da die TManager-Administration keinen Einfluss auf den Inhalt und/ oder die Aktualität der Hilfeseiten hat, wird empfohlen ausschließlich mit diesem Handbuch zu arbeiten.

#### <span id="page-3-2"></span>**1.2 Support**

Für Rückfragen zur Handhabung des Tools TManager und zur Einrichtung Ihres TWebsite-Moduls wenden Sie sich bitte an Ihren *Thüringen buchen*-Vertragspartner.

Sollte Ihr *Thüringen buchen*-Vertragspartner nicht verfügbar sein, können Sie sich alternativ an den Support der Thüringer Tourismus GmbH wenden.

Thüringer Tourismus GmbH Tel.: +49 (0) 361 3742 501 E-Mail: [tmanager@thueringen-entdecken.de](mailto:tmanager@thueringen-entdecken.de)

Support-Zeiten:

Mo – Do 9:00 – 15:00 Uhr Fr 9:00 – 12:00 Uhr

**Hinweis:** Der TManager-Support ist auch während der Support-Zeiten nicht durchgängig besetzt. Es kann daher keine sofortige Betreuung garantiert werden.

#### <span id="page-4-0"></span>**1.3 Login**

Ihre TManager-Login-Daten, bestehend aus E-Mail-Adresse und Passwort, erhalten Sie entweder von Ihrem *Thüringen buchen*-Vertragspartner oder der TManager-Administration. **Es wird empfohlen das Passwort in ein persönliches Passwort zu ändern.**

Das Tool TManager erreichen Sie über die folgende Internetadresse:

#### [http://tmanager.tomas.travel](http://tmanager.tomas.travel/)

Es wird empfohlen die Internetadresse in den Favoriten Ihres Internet-Browsers zu speichern.

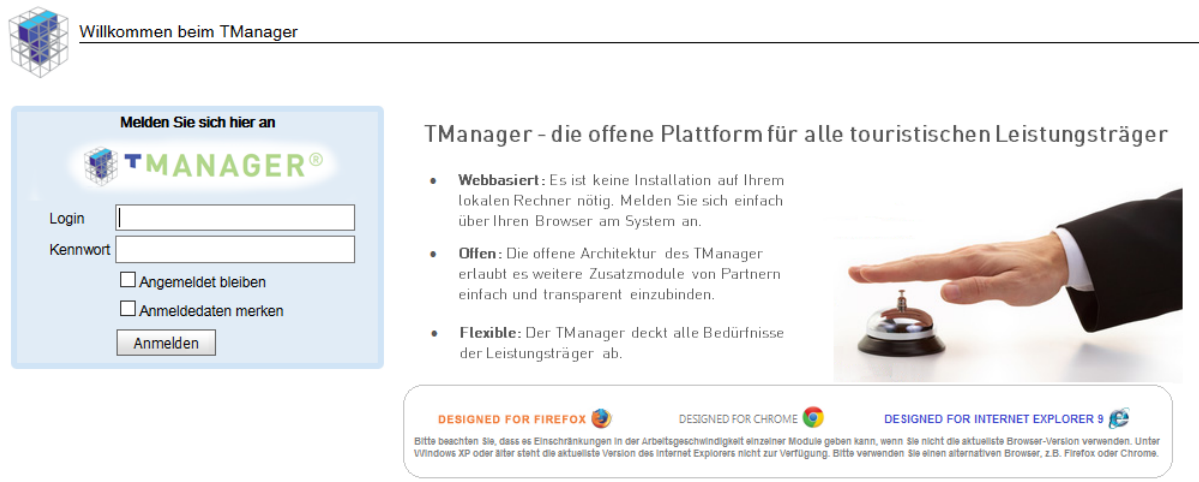

Im Feld *Login* geben Sie die E-Mail-Adresse aus Ihren Login-Unterlagen ein. Im Feld *Kennwort* geben Sie das Passwort aus Ihren Login-Unterlagen ein. Über den Button *Anmelden* erfolgt die Anmeldung.

Wenn Sie das Feld *Angemeldet bleiben* auswählen, werden Sie nicht automatisch abgemeldet, wenn Sie den Internet-Browser ohne vorherige Abmeldung schließen oder wenn Sie mit Ihrer Anmeldung inaktiv waren.

Wenn Sie das Feld *Anmeldedaten merken* auswählen, werden Sie beim nächsten Öffnen der TManager-Seite automatisch angemeldet.

**Hinweis:** Bitte beachten Sie, dass diese Funktionen durch gegenwirkende Grundeinstellungen Ihres Internet-Browsers außer Funktion gesetzt werden können.

Nach erfolgreichem Login gelangen Sie auf die Startseite des Tools TManager. Das Modul TWebsite können Sie entweder über die Startseite oder über die Navigation in der Kopfzeile ansteuern.

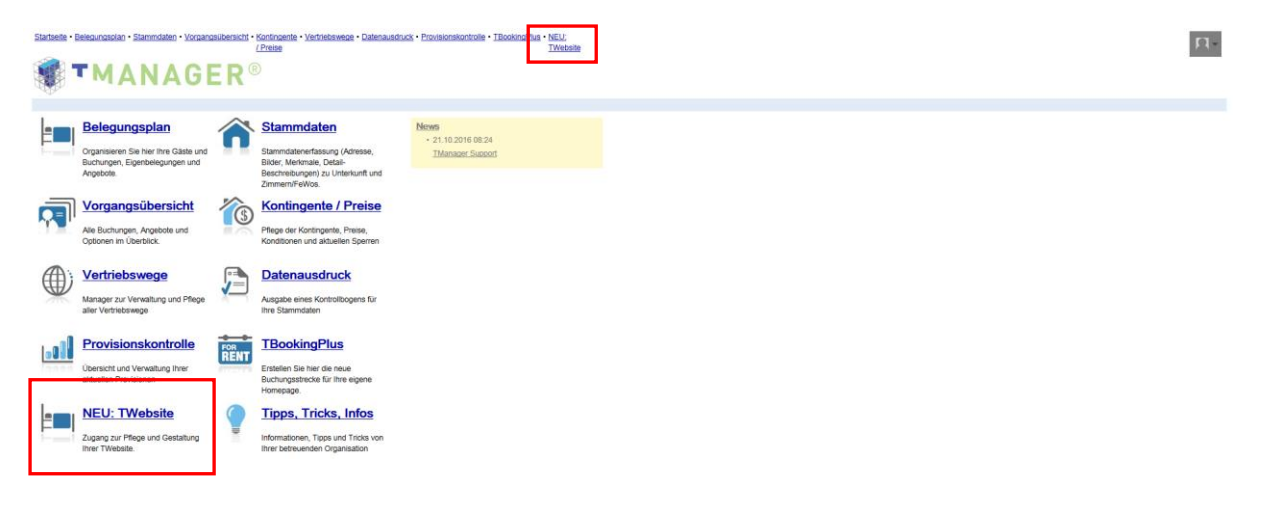

# <span id="page-6-0"></span>**2. Tipps, Tricks, Infos**

Über das Modul *Tipps, Tricks, Infos* können Sie stets das aktuelle Anwender-Handbuch herunterladen.

## <span id="page-7-0"></span>**3. TWebsite**

Folgend wird die Einrichtung des Moduls *TBookingplus* sowie Möglichkeiten zur Einbindung auf der hauseigenen Internetseite Schritt für Schritt erläutert.

Folgend wird die Einrichtung des Moduls *TWebsite* Schritt für Schritt erläutert.

Um das Modul *TWebsite* verwenden zu können, muss das Modul *TBookingplus* einmalig aktiviert werden. Hierfür öffnen Sie das Modul *TBookingplus* und hinterlegen Ihre AGB, Datenschutzerklärung und, falls benötigt, abweichende E-Mail-Adresse.

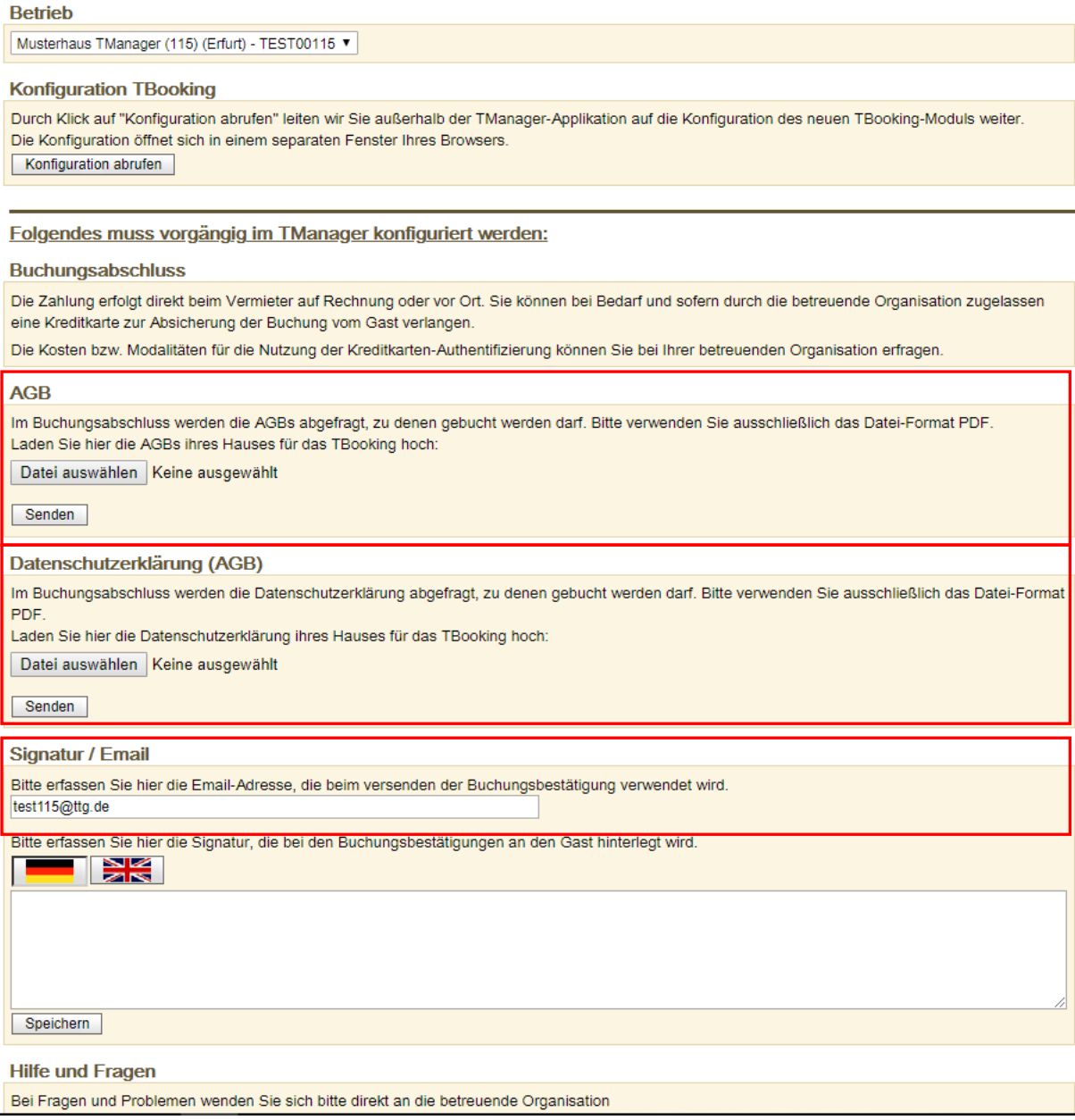

Da die Buchungen über Ihre eigene Internetseite erfolgen werden, sind Sie der einzige Ansprechpartner, der gegenüber dem Gast in Erscheinung tritt. Sie sind nicht nur Anbieter der Leistung, sondern auch Vermittler. Daher muss der Gast im Buchungsprozess auch Ihren Allgemeinen Geschäftsbedingungen und Ihrer Datenschutzerklärung zustimmen. Hinterlegen Sie daher die Allgemeinen Geschäftsbedingungen und die Datenschutzerklärung Ihres Hauses als pdf-Dokument. Hierfür klicken Sie im Bereich *AGB* auf den Button *Durchsuchen*, wählen die Datei von Ihrem lokalen Speicherort aus und klicken danach auf den Button *Senden*. Anschließend speichern Sie. Dies wiederholen Sie im Bereich *Datenschutzerklärung*.

**Hinweis:** Sollten Sie keine AGB und auch keine sonstigen rechtlichen Hinweise für den Gast hinterlegen, wird beim Aufrufen der AGB im Buchungsprozess ein automatischer Hinweis für den Gast angezeigt. Wenn Sie AGB bzw. sonstige rechtliche Hinweise für den Gast hinterlegen, lassen Sie diese für die Buchungsdokumente auch durch Ihren *Thüringen buchen*-Vertragspartner in TOMAS® hinterlegen. Die eigene Datenschutzerklärung muss zwingend hinterlegt werden.

Grundsätzlich gilt die E-Mail-Adresse Ihres TManager-Logins als Absende-Adresse für die Buchungsbestätigungen. Wenn Sie eine davon abweichende E-Mail-Adresse als Absender verwenden möchten, hinterlegen Sie diese im Bereich *Signatur/ Email*. Bitte nehmen Sie im Bereich *Signatur* keine weiteren Einstellungen vor.

Für weitere Einstellungen klicken Sie auf den Button *Konfiguration abrufen*. Es öffnet sich ein separates Browser-Fenster.

Unter dem Menüpunkt *Tbooking deaktivieren* stellen Sie *Nein* ein und speichern.

Tbooking deaktivieren:

 $O_{Ja}$   $\odot$  Nein

Anschließend schließen Sie das separates Browser-Fenster und wechseln in das TManager-Modul TWebsite. Hier nehmen Sie einmalig die gewünschten Einstellungen für Ihren TWebsite-Baukasten vor. Klicken Sie hierfür auf den Button *Konfiguration abrufen*.

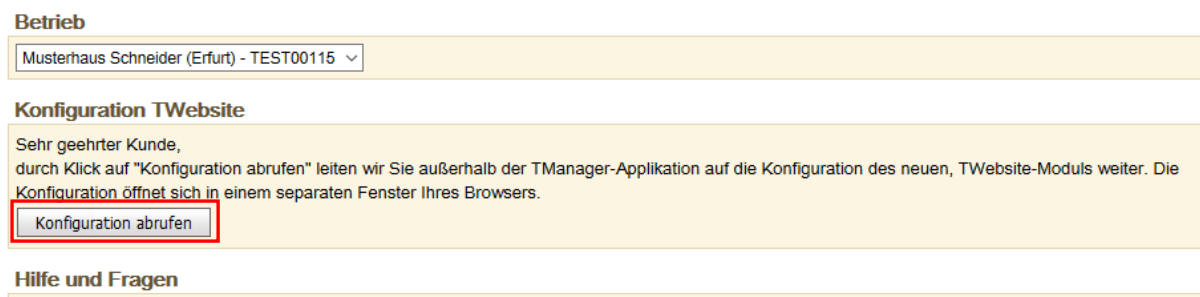

Bei Fragen und Problemen wenden Sie sich bitte direkt an die betreuende Organisation

#### Es öffnet sich folgende Seite.

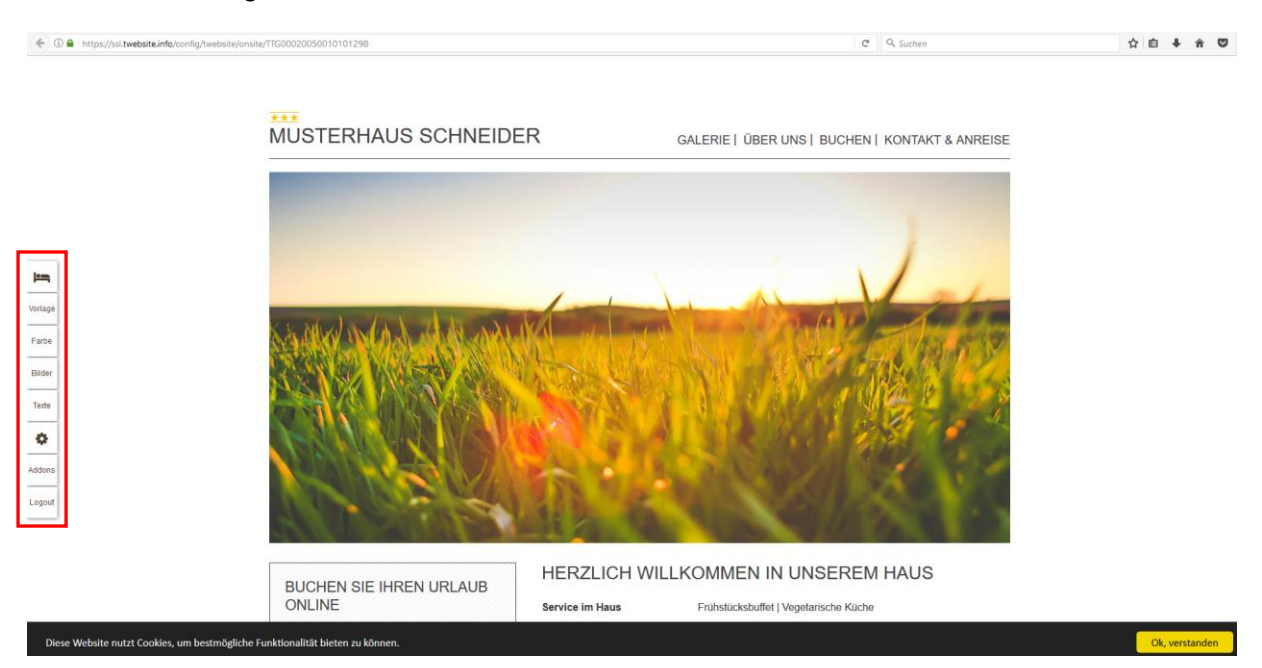

In der linken Spalte finden Sie eine Menüleiste. Über diese können Sie das Design der Webseite nach Ihren Wünschen gestalten.

#### <span id="page-9-0"></span>**3.1 Vorlage**

Unter dem Menüpunkt *Vorlage* können Sie eine von drei Designvorlagen auswählen.

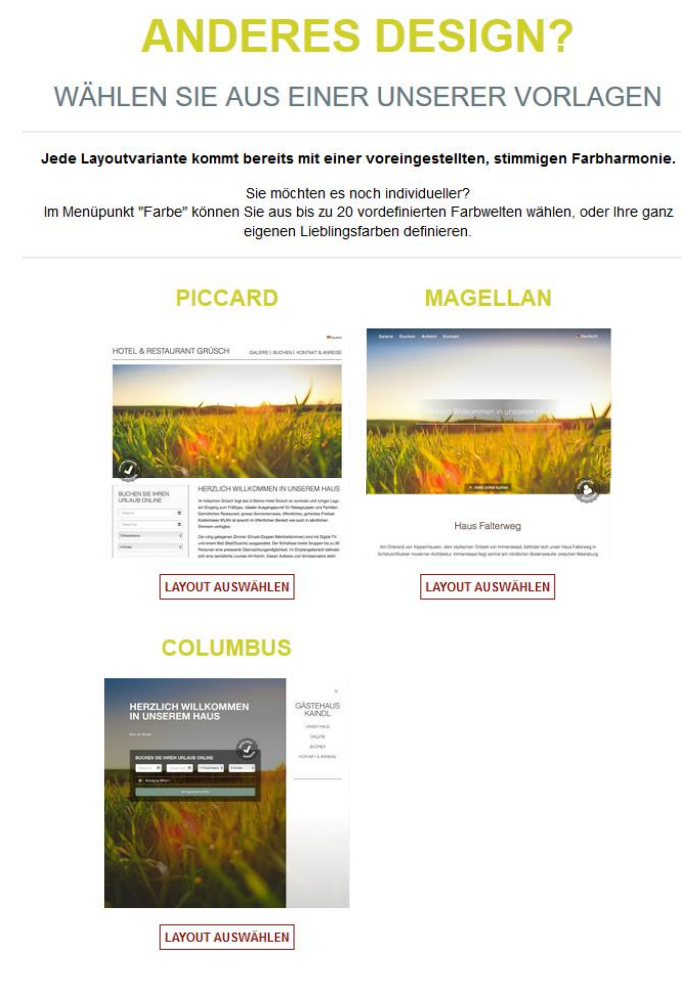

#### <span id="page-10-0"></span>**3.2 Farbe**

Unter dem Menüpunkt *Farbe* nehmen Sie die farbliche Gestaltung vor. Wählen Sie hierfür unter 20 Farbvorschlägen aus.

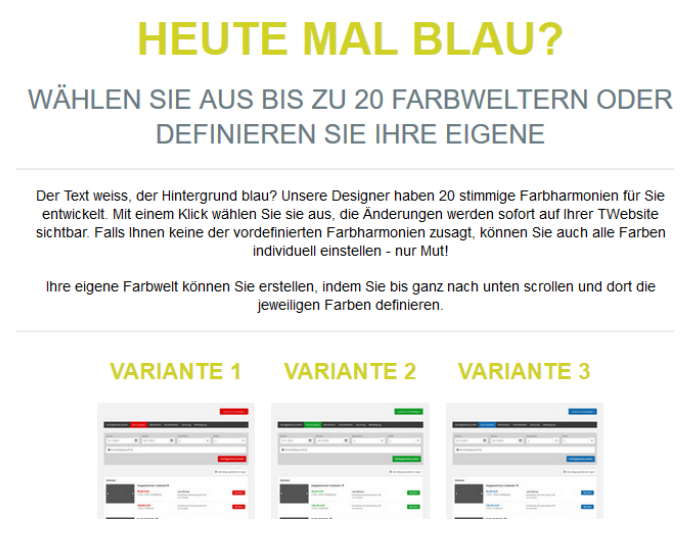

Unter *Meine eigene Farbwelt* können Sie die Farbeinstellungen individuell gestalten.

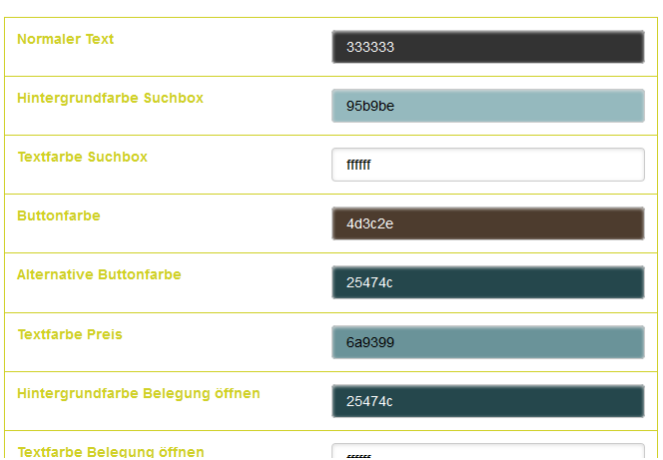

#### O MEINE EIGENE FARBWELT

Hierfür klicken Sie in das entsprechende Farbfeld. Es öffnet sich das Farbfeldfenster.

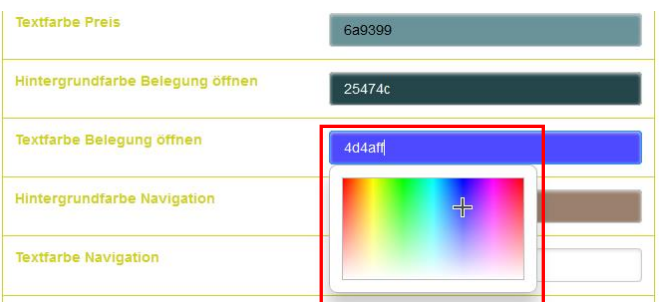

In diesem können Sie die gewünschte Farbe auswählen, indem Sie in das Farbschema klicken oder den gewünschten Farbcode eingeben. Die Eingabe des Farbcodes bestätigen Sie durch das Drücken der Enter-Taste.

Bei den Farbcodes handelt es sich um Hexacodes. Diese werden immer mit dem Rautezeichen erfasst.

# <span id="page-11-0"></span>**3.3 Bilder**

Unter dem Menüpunkt *Bilder* laden Sie Ihr Headerbild, Logo und Favicon hoch. Die Dateien werden ausschließlich für das Modul *TWebsite* verwendet. Bitte achten Sie darauf, dass Sie ausschließlich Material verwenden, das frei von Rechten Dritter ist.

Um das Bild hochzuladen, klicken Sie auf *Bild hierher ziehen und ablegen*, wählen das Bild vom lokalen Speicherort aus und klicken auf den Button *Neues Bild hochladen*.

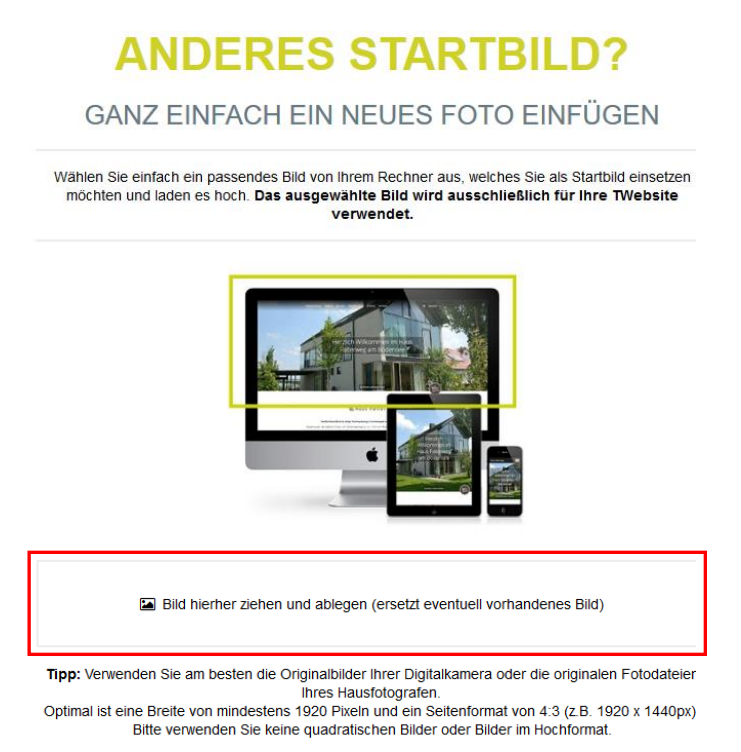

Das Bildmaterial muss die folgenden Qualitätskriterien und Formatvorgaben einhalten:

- Querformat
- Seitenverhältnis 4:3
- mind. 1920 x 1440 Pixel
- Dateiformat JPG

Um das Logo hochzuladen, klicken Sie auf *Bild hierher ziehen und ablegen*, wählen das Logo vom lokalen Speicherort aus und klicken auf den Button Neues Logo hochladen. Das Logo können Sie im Anschluss über den Button *Logo zuschneiden* in das gewünschte Format ändern.

# **UND IHR LOGO?**

LADEN SIE JETZT IHR LOGO HOCH

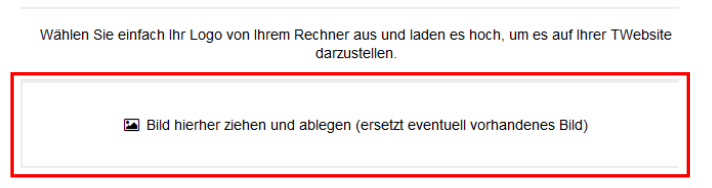

Das Logo muss die folgenden Qualitätskriterien und Formatvorgaben einhalten:

• max. 500 Pixel breit

Um das Favicon hochzuladen, klicken Sie auf *Bild hierher ziehen und ablegen*, wählen das Favicon vom lokalen Speicherort.

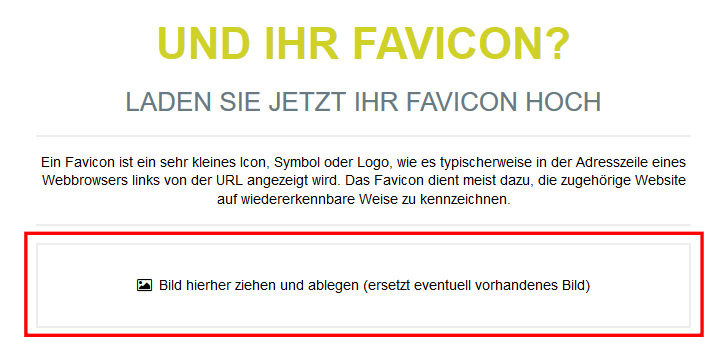

Das Favicon muss die folgenden Qualitätskriterien und Formatvorgaben einhalten:

- quadratisches Bild
- mind. 96 x 96 Pixel

#### <span id="page-12-0"></span>**3.4 Texte**

Überschrift:

Einleitungstext:

Unter dem Menüpunkt *Texte* können verschiedene Textfelder individualisiert werden. Hierbei werden die Sprachversionen Deutsch und Englisch unterstützt. Diese können jeweils über die Lasche *de* für Deutsch und *en* für Englisch angewählt werden. Anschließend speichern

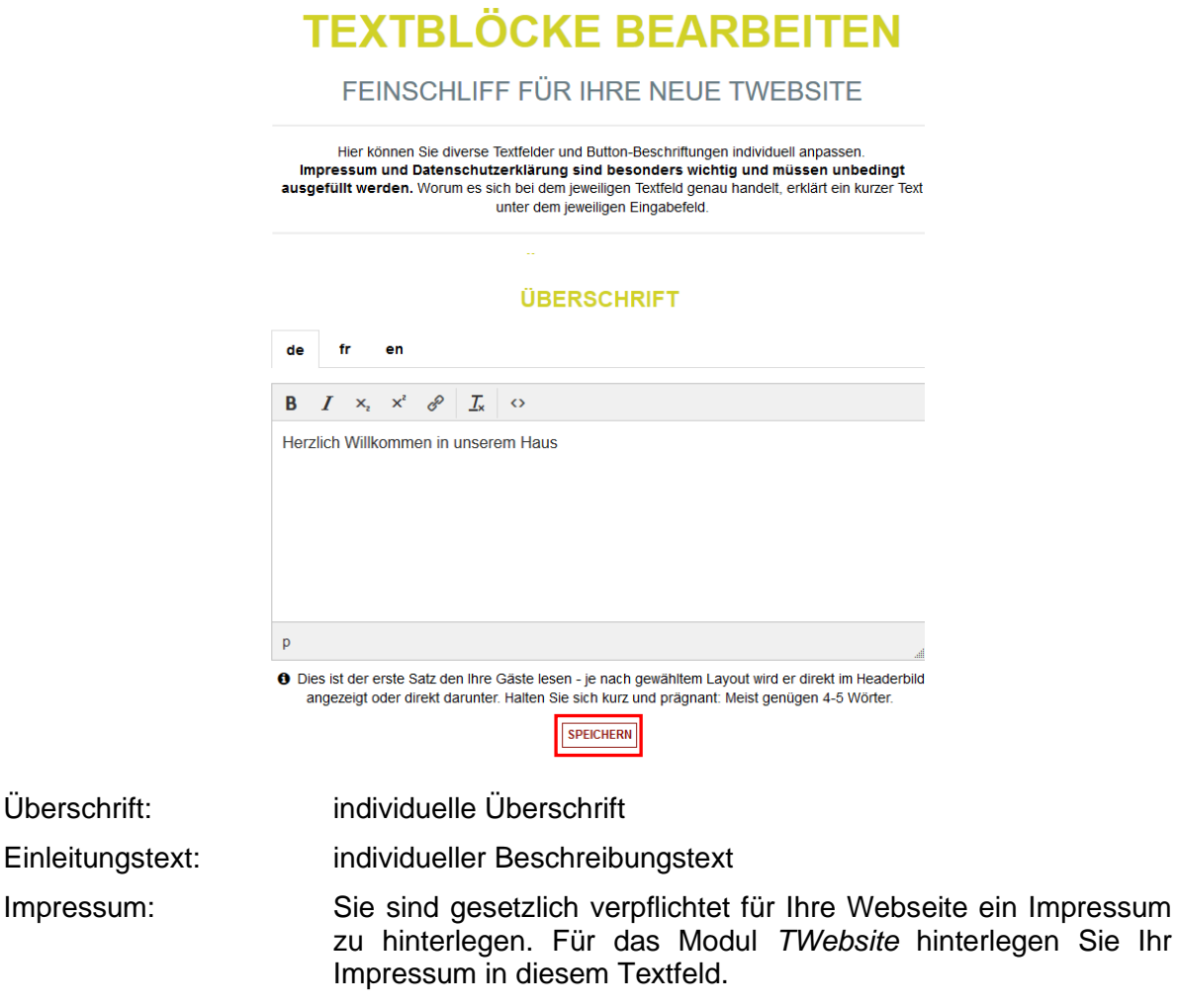

Datenschutzerklärung: Sie sind gesetzlich verpflichtet für Ihre Webseite eine Datenschutzerklärung zu hinterlegen. Für das Modul *TWebsite* hinterlegen Sie Ihre Datenschutzerklärung in diesem Textfeld. Achten Sie auf eine DSGVO-konforme Datenschutzerklärung.

Keywords für Suchmaschinen: Hier können Sie Keywords eingeben, unter denen Ihre Webseite über Suchmaschinen gefunden werden soll.

**Hinweis:** Ein **Impressum** und eine **Datenschutzerklärung** sind vom Gesetzgeber als verpflichtend vorgeschrieben. Sind Impressum und/ oder Datenschutzerklärung auf Ihrer Webseite nicht vorhanden, nicht aktuell und/ oder unvollständig, können Sie abgemahnt werden. Sämtliche daraus resultierenden Rechtsfolgen tragen Sie als Webseiten-Betreiber. Unterstützende Hinweise zum Erstellen eines Impressums und einer Datenschutzerklärung finden Sie in der Konfiguration des Moduls *TWebsite* unter den jeweiligen Textfeldern.

> Professionelle Unterstützung können Sie durch einen Rechtsanwalt oder eine Unternehmensberatung einholen.

#### <span id="page-13-0"></span>**3.5 Konfiguration**

Unter dem Menüpunkt *Konfiguration* finden Sie weitere allgemeine Einstellungen für Ihre Webseite.

# **KONFIGURATION**

**ALLGEMEINE EINSTELLUNGEN** 

- **O** TWebsite aktivieren
- O Leistungsauswahl für die Einstiegsseite
- **O** Angezeigte Merkmale auf der Startseite
- **O** Allgemeine Einstellungen
- **O** Sprachen

nutzen, beachten Sie Einrichtungshinweise PDF

#### <span id="page-13-1"></span>**3.5.1 TWebsite aktivieren**

Unter dem Menüpunkt *TWebsite aktivieren* stellen Sie die Sichtbarkeit Ihrer Webseite ein und definieren die URL für Ihre Webseite.

 $\bullet$  Nein

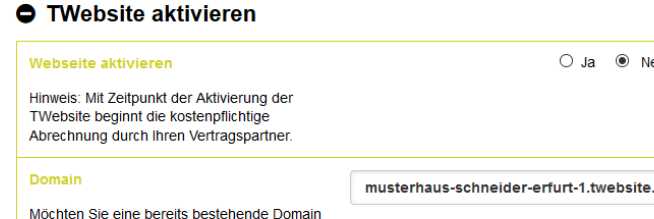

**SPEICHERN** 

• *TWebsite aktivieren*

Ihre Webseite ist online erst dann sichtbar, wenn die den Button *Ja* aktivieren.

• *Domain*

Sie können eine automatisch generierte URL für Ihre Webseite verwenden. Diese generiert sich nach der folgenden Logik: hausname-ort.TWebsite.info. Der blau markierte Teil ist variable und kann von Ihnen verändert werden, sofern die darauf basierende Sub-Domain noch nicht vergeben ist.

**Bsp.:** musterhaus-schneider-erfurt.TWebsite.info

## <span id="page-14-0"></span>**3.5.2 Leistungsauswahl für die Einstiegseite**

Unter dem Menüpunkt *Leistungsauswahl für die Einstiegseite* werden alle Ihre Kategorien angezeigt. Klicken Sie alle Beherbergungsleistungen an, die über Ihre Webseite vermittelt werden sollen.

#### ● Leistungsauswahl für die Einstiegsseite

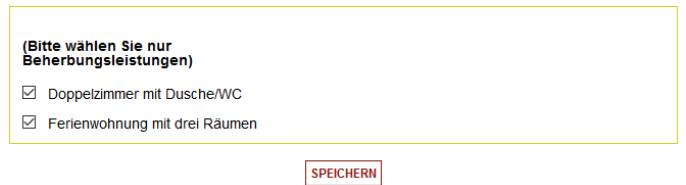

#### <span id="page-14-1"></span>**3.5.3 Angezeigte Merkmale auf der Startseite**

Unter dem Menüpunkt *Angezeigte Merkmale auf der Startseite* legen Sie fest, welche für Ihr Objekt in dem TManager-Modul Stammdaten hinterlegte Merkmale auch auf Ihrer Webseite angezeigt werden.

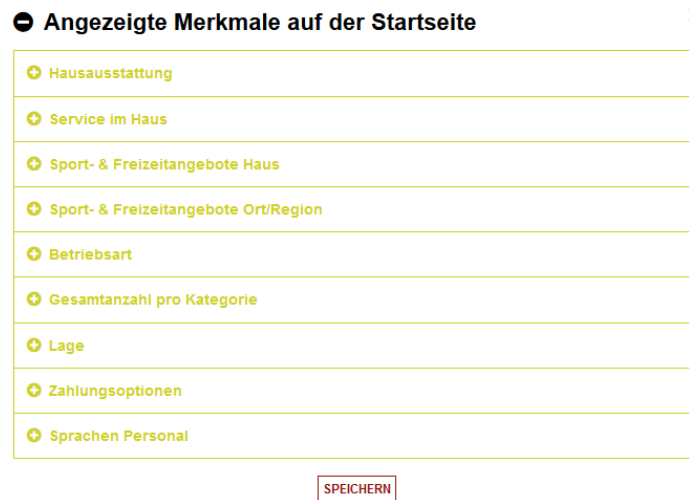

#### <span id="page-15-0"></span>**3.5.4 Allgemeine Einstellungen**

Unter dem Menüpunkt *Allgemeine Einstellungen* legen Sie verschiedene Grundeinstellungen fest.

#### Allgemeine Einstellungen **Aktivierung Bestprice Button**  $\bigcirc$  Ja  $\circledast$  Nein Um auf Ihrer Webseite den Button für einen besten Preis anzuzeigen, wählen Sie "ja  $O$  Ja  $\odot$  Nein 360° Panorama anzeigen Hier können Sie entscheiden, ob das im TOMAS hinterlegte 360° Panoran na auch auf Ihrer Webseite angezeigt werden soll. Video anzeigen ○ Ja <sup>●</sup> Nein

Aktivierung Bestprice Button: Hier finden Sie ein optisches Design-Element, das den Gast eine von drei Informationen mitteilen kann – eine Garantie für den besten Preis zu buchen, persönliche Beratung oder direkte Buchung beim Gastgeber. Der Button wird automatisch übersetzt, sofern weitere Sprachen aktiviert wurden. 360° Panorama anzeigen: In TOMAS® kann der Link zum jeweiligen Anbieter von Panorama-Bildern hinterlegt werden. Das hier hinterlegte Bildmaterial ist zur Ansicht über die TWebsite verfügbar. Video anzeigen: In TOMAS<sup>®</sup> kann der Link zu einem YouTube-Video hinterlegt werden. Dieses Video würde zur Ansicht über die TWebsite verfügbar sein. Zeige Buchungsraten-Infos immer an: Es werden die Storno- und Zahlungsbedingungen angezeigt. Wir empfehlen, diese Parameter immer auf *Ja* zu setzen. Detaillierte Ansicht aktivieren: Bei Aktivierung werden der Beschreibungstext, die Bilder und der Belegungskalender der jeweiligen Kategorie eingeblendet. **Mehrfachsuche** aktivieren: Die Aktivierung sollte nur erfolgen, wenn Sie mehrere buchbare Leistungen anbieten. Es werden dann bis zu drei Kombinationen der Mehrfachvakanz angezeigt. Max. Anzahl Erwachsene in der Suchbox: Hier können Sie die maximal mögliche Anzahl an Erwachsenen in der Suchbox hinterlegen. Standardwert Anzahl Erwachsene: Hier können Sie die Standardanzahl an Erwachsenen für die Suchbox hinterlegen. Google Analytics Tracking-Code: Um das Tracking für Google Analytics im Modul *TWebsite* zu aktivieren, tragen Sie hier Ihren Code ein. Für weitere Fragen zu Google Analytics wenden Sie sich bitte an Ihren Webmaster Tracking Script externer Anbieter: Tracking-Scripts externer Anbieter (z.B. Piwik, Gonnado) tragen Sie hier ein. Zusätzlicher Kontakt im Adresse-Bereich: Wenn für Ihr Objekt eine Kontaktperson in TOMAS® hinterlegt wurde, können Sie diese im Adressbereich Ihrer Webseite anzeigen lassen.

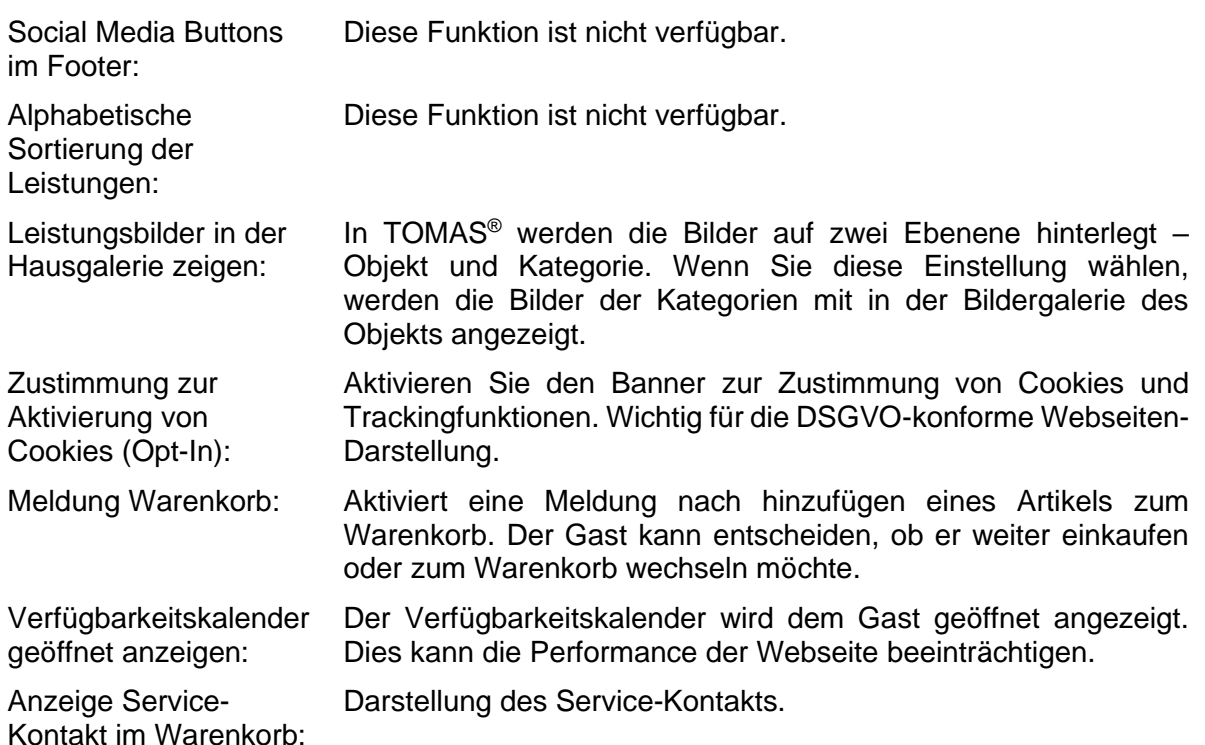

Wir empfehlen Ihnen nach Änderungen der allgemeinen Einstellungen über den Button *Caches leeren* den Zwischenspeicher zu leeren. Zwischen der Änderung und dem Cache leeren sollten Sie mind. 5 Minuten warten, damit das System alle Änderungen verarbeitet hat.

#### <span id="page-16-0"></span>**3.5.5 Sprachen**

Unter dem Menüpunkt *Sprachen* können Sie die Sprachen wählen, indem Ihre Webseite verfügbar sein soll. Als Standardsprache wählen Sie bitte Deutsch (*de*). Als weitere Sprache steht Ihnen Englisch (*en*) zur Verfügung. Die weiteren Sprachen werden nicht unterstützt. Alle Standardelemente (z.B. Buttons, Überschriften) stehen in der entsprechenden Sprache zur Verfügung.

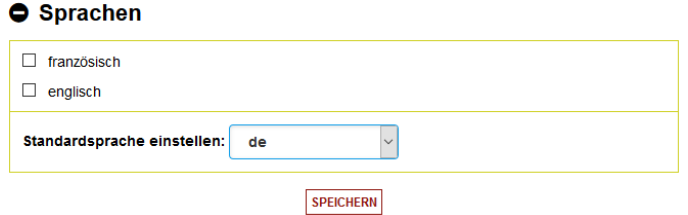

Auf der TWebsite wird die Sprachauswahl mittels Landesflaggen eingeblendet.

Alle Eingaben werden über den Button *Speichern* gesichert und sind sofort auf der TWebsite verfügbar.

#### <span id="page-16-1"></span>**3.6 Add-Ons**

Unter dem Menüpunkt *Add-Ons* können Sie das Add-On *Über uns* bearbeiten. Hierüber können Sie Informationen zum Gastgeber, dem Objekt und der Umgebung hinterlegen. Ziel ist die direkte Ansprache einer bestimmten Zielgruppe. Das Add-On *Eigene Domain* wird nicht unterstützt.

Das Add-On *Über uns* ist wie folgt aufgebaut:

- Bild und Zitat des Gastgebers
- Vorstellung des Gastgebers
- Vorstellung der Region mittels Bildgalerie
- direkte Zielgruppenansprache
- Geheimtipp

Um das Add-On *Über uns* nutzen zu können, beauftragen Sie die Freischaltung über den Button *jetzt anfragen*. Die Freischaltung des Add-Ons *Über uns* ist kostenfrei.

 $\overline{\mathbf{x}}$ 

×

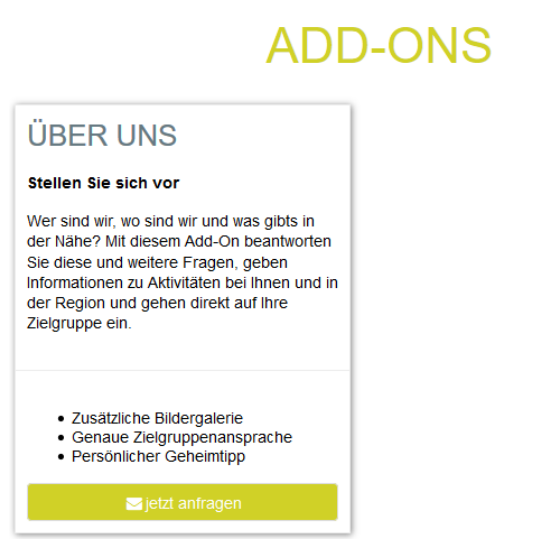

Nach der Freischaltung richten Sie das Add-On *Über uns* über den Button *konfigurieren* ein.

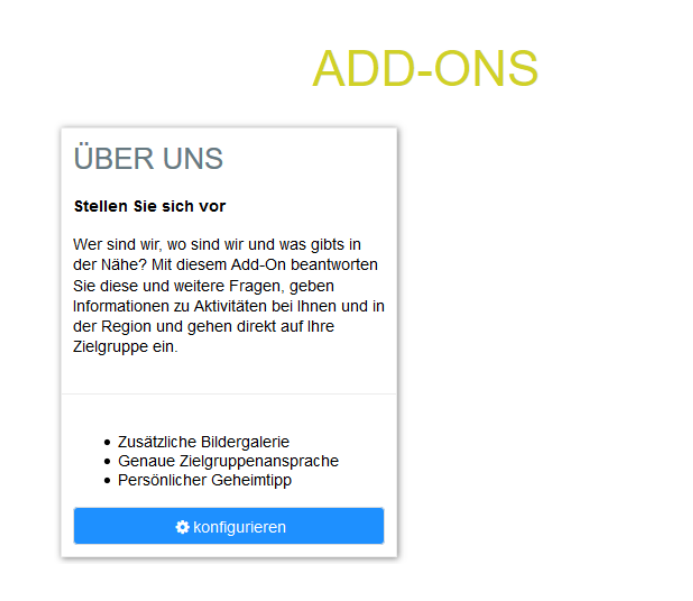

#### <span id="page-17-0"></span>**3.6.1 Portrait Gastgeber**

Unter dem Punkt *Portrait Gastgeber* werden Informationen zum Gastgebers hinterlegt.

Das Portraitbild des Gastgebers wird auf der TWebsite neben dem Zitat dargestellt. Es wird empfohlen das Portraitbild im quadratischen Format zu hinterlegen. Bitte achten Sie darauf, dass Sie ausschließlich Bildmaterial verwenden, das frei von Rechten Dritter ist.

Um das Bild hochzuladen, klicken Sie auf *Bild hierher ziehen und ablegen*, wählen das Bild vom lokalen Speicherort aus und klicken auf den Button *Neues Bild hochladen*.

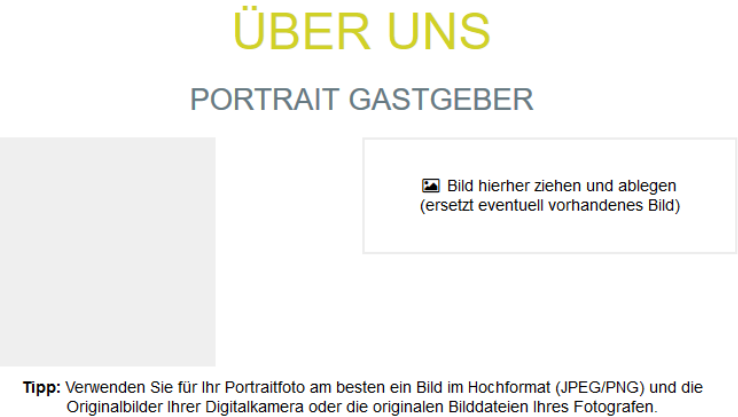

Anschließend können Sie Ihr Zitat hinterlegen. Erläutern Sie Ihr Alleinstellungsmerkmal. Was macht Sie als Gastgeber so besonders? Was zeichnet Sie aus?

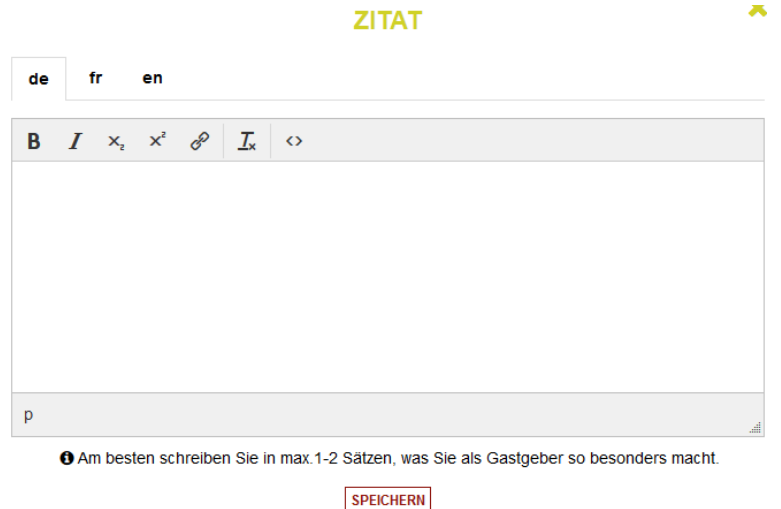

Geben Sie den Verfassernamen des Zitats ein.

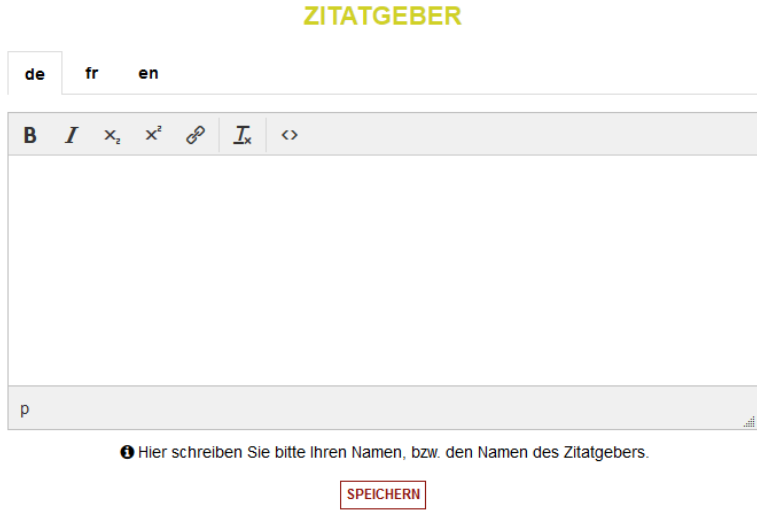

Anschließend können Sie das Alleinstellungsmerkmal für Ihre Stadt/ Region erläutern.

#### **GASTGEBER**

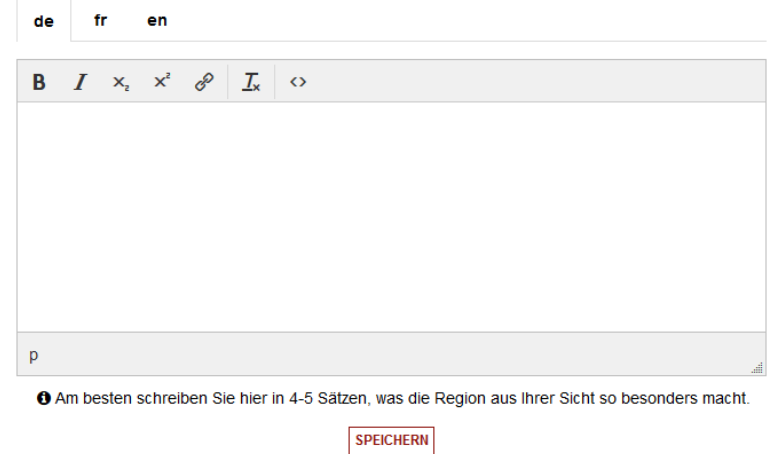

#### <span id="page-19-0"></span>**3.6.2 Bildergalerie**

Unter dem Punkt Bildergalerie legen Sie eine Bildergalerie Ihrer Stadt/ Region an.

# **BILDERGALERIE**

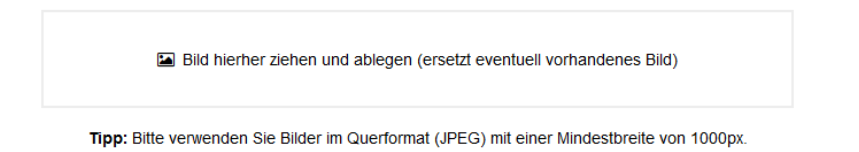

Bitte achten Sie darauf, dass Sie ausschließlich Bildmaterial verwenden, das frei von Rechten Dritter ist.

Um Bilder hochzuladen, klicken Sie auf *Bild hierher ziehen und ablegen*, wählen das Bild vom lokalen Speicherort aus und klicken auf den Button *Neues Bild hochladen*.

Das Bildmaterial muss die folgenden Qualitätskriterien und Formatvorgaben einhalten:

- Querformat
- Format 4:3 oder 3:2
- mind. 1000 Pixel breit
- Dateiformat JPG
- alle Bilder im gleichen Format

#### <span id="page-19-1"></span>**3.6.3 Zielgruppenansprache**

Unter dem Punkt *Für wen es sich lohnt* können Sie Ihre Zielgruppen (bis zu drei) direkt ansprechen.

Sie können je Zielgruppe ein Bild sowie einen Text hinterlegen. Bitte achten Sie darauf, dass Sie ausschließlich Bildmaterial und Texte verwenden, das frei von Rechten Dritter ist.

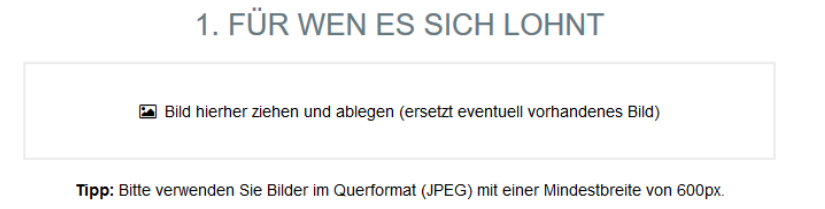

Um Bilder hochzuladen, klicken Sie auf *Bild hierher ziehen und ablegen*, wählen das Bild vom lokalen Speicherort aus und klicken auf den Button *Neues Bild hochladen*.

Das Bildmaterial muss die folgenden Qualitätskriterien und Formatvorgaben einhalten:

- Querformat
- Format 4:3 oder 3:2
- mind. 1000 Pixel breit
- Dateiformat JPG

Es wird empfohlen alle drei Zielgruppenfelder zu füllen, um eine optimale und gleichmäßige Darstellung auf der TWebsite zu gewährleisten.

Im Textfeld hinterlegen Sie die passende Überschrift und einen kurzen Beschreibungstext zur Zielgruppe.

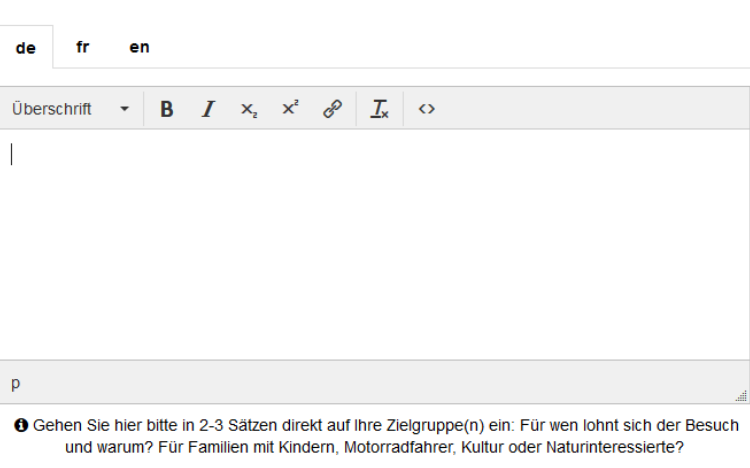

#### 1. FÜR WEN ES SICH LOHNT

**SPEICHERN** 

Die Überschrift markieren Sie und klicken links im Editor auf den Dropdown-Wert *Überschrift*. Den Beschreibungstext hinterlegen Sie ohne besondere Formatierungen.

#### <span id="page-20-0"></span>**3.6.4 Geheimtipp**

Unter dem Punkt *Mein Geheimtipp* können Sie Ihren persönlichen Geheimtipp hinterlegen.

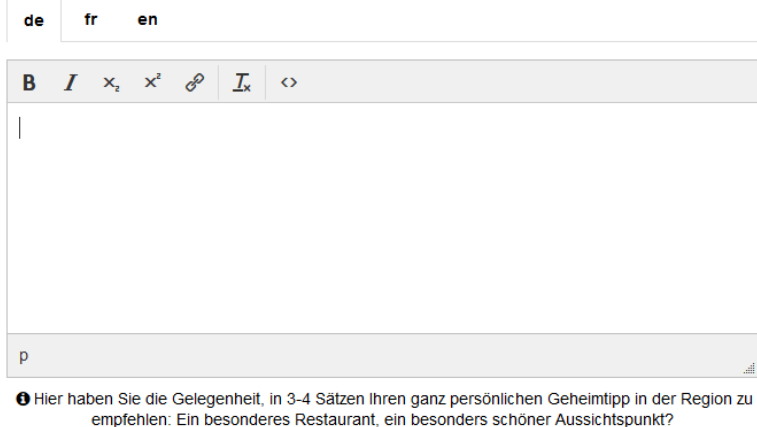

**MEIN GEHEIMTIPP** 

**SPEICHERN** 

- **Hinweis:** Vermeiden Sie das Einkopieren von Texten, da die Formatierung des Textes übernommen wird und somit die Darstellung auf der TWebsite beeinflusst. Sollten Sie dennoch einen Text einkopieren, markieren Sie anschließend den gesamten Text und klicken im Editor auf das  $I_x$  Icon, um sämtliche Formatierungen zu entfernen. Dieser Hinweis gilt für alle Textfelder innerhalb des Add-Ons *Über uns*.
- **Hinweis:** Speichern Sie nach jeder Änderung. Wenn Sie mehrere Änderungen hintereinander machen und nicht nach jeder Änderung speichern, wird nur die letzte Änderung vor dem Speichern übernommen. Alle Änderungen sind sofort auf der TWebsite sichtbar. Dieser Hinweis gilt für alle Änderungen innerhalb des Add-Ons *Über uns*.

# <span id="page-22-0"></span>**Anlagen**

#### Automatisierte Buchungsbestätigung per E-Mail an den Gast für das Modul *TWebsite*

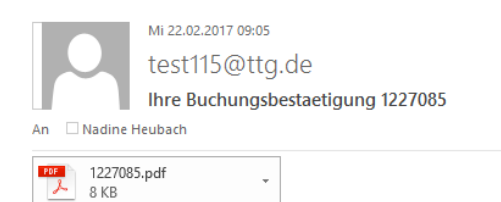

#### ${\bf Schr}$ geehrter Herr Tester,

wir freuen uns Ihnen in der Anlage Ihre Buchungsbestätigung übermitteln zu können. Gerne stehen wir Ihnen für weitere Informationen zur Verfügung.

Diese E-Mail wurde automatisch erstellt und trägt keine Unterschrift.

Mit freundlichen Grüßen

Sie können den Anhang auch unter folgenden URL downloaden: Vous avez la possibilit? de t?l?charger l'annexe avec le lien suivant:<br>Possibilit? di scaricare l'allegato su questo link:<br>You can download the attachment on the following link:

 $\underline{\text{http://www.tomas.ch/attachment/109528574112364433801227085.pdf}}$ 

#### Automatisierte Buchungsbestätigung per E-Mail an den Gastgeber für das Modul TWebsite

Mi 22.02.2017 09:06 test115@ttg.de Buchungsbestaetigung 1227085 An Madine Heubach PDF 1227085.pdf ÷ 8 KB

Sehr geehrte Damen und Herren,

in der Anlage senden wir Ihnen eine Buchungsbestätigung, die über die Tools TBooking/TWebsite erstellt wurde.

Diese E-Mail wurde automatisch erstellt und trägt keine Unterschrift.

Mit freundlichen Grüßen

--------

Sie können den Anhang auch unter folgenden URL downloaden: Vous avez la possibilit? de t?l?charger l'annexe avec le lien suivant: Possibilit? di scaricare l'allegato su questo link: You can download the attachment on the following link:

http://www.tomas.ch/attachment/325640177602566021227085.pdf

#### Automatisierte Umbuchungsbestätigung per E-Mail an den Gast für das Modul TWebsite

Mi 22.02.2017 09:08 test115@ttg.de Ihre Umbuchungsbestaetigung 1227085 Nadine Heubach An PDF 1227085.pdf 

Sehr geehrter Herr Tester,

8 KB

in der Anlage erhalten Sie Ihre Umbuchungsbestätigung. Gerne stehen wir Ihnen für weitere Informationen zur Verfügung.

Diese E-Mail wurde automatisch erstellt und trägt keine Unterschrift.

Mit freundlichen Grüßen

Sie können den Anhang auch unter folgenden URL downloaden: Vous avez la possibilit? de t?l?charger l'annexe avec le lien suivant: Possibilit? di scaricare l'allegato su questo link: You can download the attachment on the following link:

http://www.tomas.ch/attachment/192977740320878529341227085.pdf

#### Automatisierte Umbuchungsbestätigung per E-Mail an den Gastgeber für das Modul TWebsite

Mi 22.02.2017 09:08 test115@ttg.de Umbuchungsbestaetigung 1227085 An  $\Box$  Nadine Heubach

1227085.pdf<br>8 KB  $\overline{\mathcal{L}}$  $\bar{\phantom{a}}$ 

#### Sehr geehrte Damen und Herren,

der Gast hat seine Buchung umgebucht. Die Einzelheiten der Umbuchung entnehmen Sie bitte dem Anhang. Diese Buchung wurde über die Tools TBooking/ TWebsite erstellt.

Diese E-Mail wurde automatisch erstellt und trägt keine Unterschrift.

Mit freundlichen Grüßen

http://www.tomas.ch/attachment/43223452314646019741227085.pdf

#### Automatisierte Stornierungsbestätigung per E-Mail an den Gast für das Modul TWebsite

Mi 22.02.2017 09:10 test115@ttg.de Ihre Stornobestaetigung 1227085 An □ Nadine Heubach

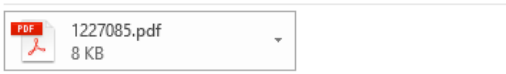

Sehr geehrter Herr Tester,

in Anlage übermitteln wir Ihnen Ihre Stornierungsbestätigung. Gerne stehen wir Ihnen für weitere Informationen zur Verfügung.

Diese E-Mail wurde automatisch erstellt und trägt keine Unterschrift.

Mit freundlichen Grüßen

Sie können den Anhang auch unter folgenden URL downloaden: Vous avez la possibilit? de t?l?charger l'annexe avec le lien suivant: Possibilit? di scaricare l'allegato su questo link: You can download the attachment on the following link:

 $\underline{\text{http://www.tomas.ch/attachment/190007504912724571431227085.pdf}}$ 

#### Automatisierte Stornierungsbestätigung per E-Mail an den Gastgeber für das Modul TWebsite

Mi 22.02.2017 09:10 test115@ttg.de ı Stornobestaetigung 1227085 An  $\Box$  Nadine Heubach

 $\sim$ 

Sehr geehrte Damen und Herren,

 $\begin{array}{|c|c|} \hline \text{PDF} & 1227085. \text{pdf} \\ \hline \hline \text{A} & 8 \text{ KB} \\ \hline \end{array}$ 

leider müssen wir Sie über eine Stornierung informieren. Die Einzelheiten entnehmen Sie bitte der Anlage. Diese Buchung wurde über die Tools TBooking/ TWebsite erstellt.

Diese E-Mail wurde automatisch erstellt und trägt keine Unterschrift.

Mit freundlichen Grüßen

Sie können den Anhang auch unter folgenden URL downloaden:<br>Vous avez la possibilit? de t?l?charger l'annexe avec le lien suivant:<br>Possibilit? di scaricare l'allegato su questo link: You can download the attachment on the following link:

 $\underline{\textbf{http://www.tomas.ch/attachment/3772473361030116371227085.pdf}}$ 

#### Individuelle Buchungsbestätigung per E-Mail an den Gast für das Modul Belegungsplan

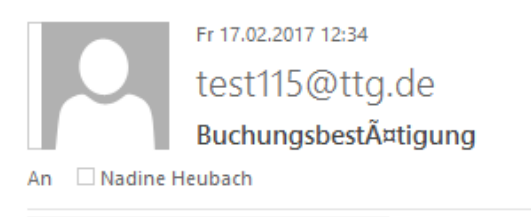

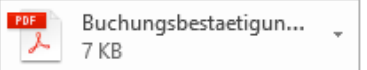

Sehr geehrte Frau Tester,

vielen Dank für Ihre Buchung. Anbei erhalten Sie Ihre Buchungsbestätigung. Wir freuen uns auf Ihren Besuch.

Mit freundlichen Grüßen Familie Muster

Sie können den Anhang auch unter folgenden URL downloaden: Vous avez la possibilit? de t?l?charger l'annexe avec le lien suivant: Possibilit? di scaricare l'allegato su questo link: You can download the attachment on the following link:

http://www.tomas.ch/attachment/16757997751292858787Buchungsbestaetigung.pdf

#### Individuelle Umbuchungsbestätigung per E-Mail an den Gast für das Modul Belegungsplan

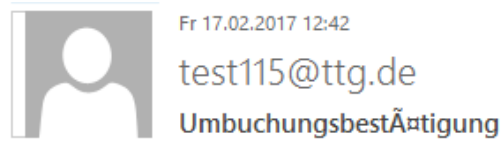

An Nadine Heubach

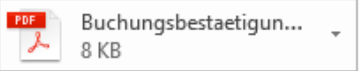

Sehr geehrte Frau Tester,

vielen Dank für Ihre Mitteilung. Wie gewünscht, wurde die Umbuchung vorgenommen. Wir freuen uns auf Ihren Besuch.

Mit freundlichen Grüßen Familie Muster

--------

Sie können den Anhang auch unter folgenden URL downloaden: Vous avez la possibilit? de t?l?charger l'annexe avec le lien suivant: Possibilit? di scaricare l'allegato su questo link: You can download the attachment on the following link:

http://www.tomas.ch/attachment/2021281008226251563Buchungsbestaetigung.pdf

 $\sim$   $\sim$ 

#### Individuelle Stornierungsbestätigung per E-Mail an den Gast für das Modul Belegungsplan

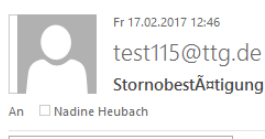

 $\begin{array}{|l|} \hline \texttt{For} & \texttt{Stornobestaetingung.pdf} \\ \hline \texttt{1} & \texttt{7} \texttt{KB} \end{array} \hspace{0.2cm} \texttt{\footnotesize -} \hspace{0.2cm} \begin{array}{c} \texttt{\footnotesize -} \\ \texttt{\footnotesize -} \end{array}$ 

#### Sehr geehrte Frau Tester,

anbei erhalten Sie Ihre Stornierungsbestätigung. Wir bedauern Ihre Absage sehr und hoffen, dass wir Sie zu einem anderen Zeitpunkt in unserem Haus begrüßen dürfen.<br>Bitte beachten Sie, dass wir Ihnen keine Stornierungskoste

Mit freundlichen Grüßen Familie Muster

http://www.tomas.ch/attachment/199776365108027809Stornobestaetigung.pdf

# Buchungsdokument Gast für die Module *TWebsite* und *Belegungsplan*

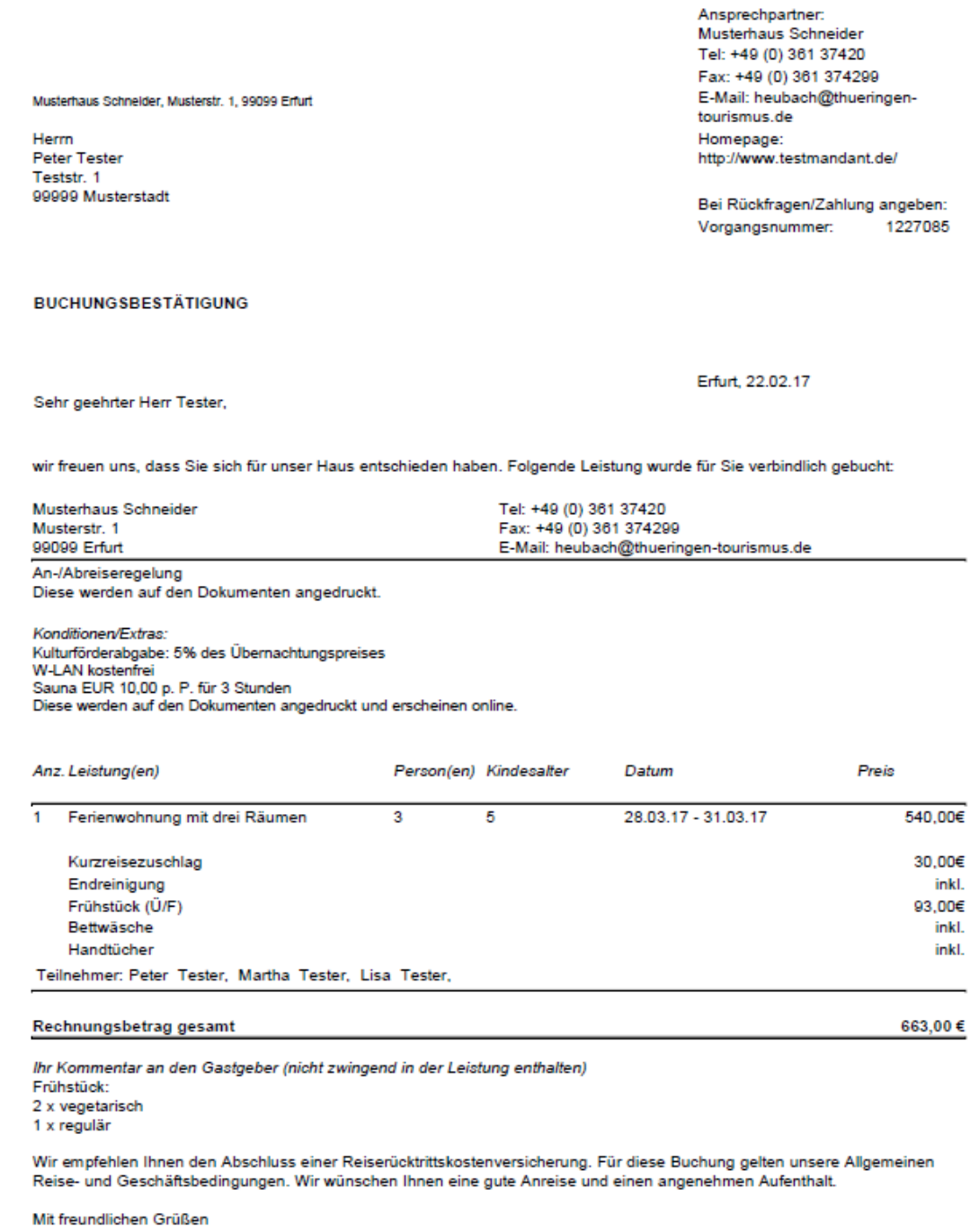

Musterhaus Schneider

**AGB** Vermittlung

**Contract Contract Contract** 

and the control of the control of the control of

## Buchungsdokument Gastgeber für die Module *TWebsite* und *Belegungsplan*

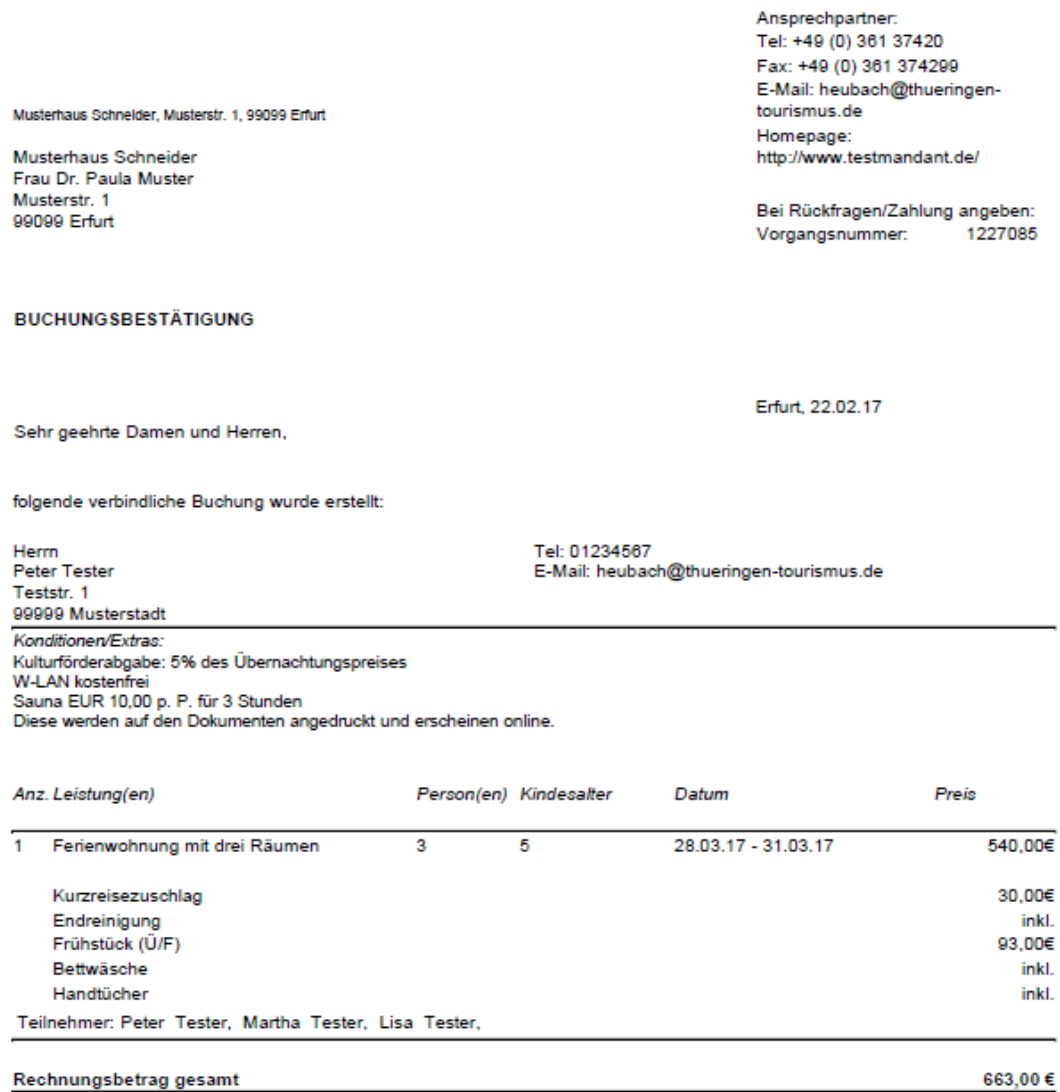

 $\sim$ 

Rechnungsbetrag gesamt

Kommentar Ihres Gastes (wenn nicht in der Leistung enthalten informieren Sie bitte den Gast) Frühstück:

2 x vegetarisch<br>1 x regulär

Diese Buchung wurde über das Modul TBooking/ TWebsite (Ihre Internetseite) erstellt.

#### Umbuchungsdokument Gast für die Module *TWebsite* und *Belegungsplan*

Tel: +49 (0) 361 37420 Fax: +49 (0) 361 374299 E-Mail: heubach@thueringen-Musterhaus Schneider, Musterstr. 1, 99099 Erfurt tourismus.de Homepage: Herm Peter Tester http://www.testmandant.de/ Teststr. 1 99999 Musterstadt Bei Rückfragen/Zahlung angeben: 1227085 Vorgangsnummer: **UMBUCHUNGSBESTÄTIGUNG** Erfurt, 22.02.17 Sehr geehrter Herr Tester, gem bestätigen wir Ihnen folgend die Änderungen zu Ihrer Buchung mit der oben genannten Vorgangsnummer: Musterhaus Schneider Tel: +49 (0) 361 37420 Musterstr. 1 Fax: +49 (0) 361 374299 99099 Erfurt E-Mail: heubach@thueringen-tourismus.de An-/Abreiseregelung Diese werden auf den Dokumenten angedruckt. Konditionen/Extras: Kulturförderabgabe: 5% des Übernachtungspreises W-LAN kostenfrei Sauna EUR 10,00 p. P. für 3 Stunden Diese werden auf den Dokumenten angedruckt und erscheinen online. Anz. Leistung(en) Person(en) Kindesalter Datum Preis Ŧ Ferienwohnung mit drei Räumen 3 5 11.04.17 - 14.04.17 540,00€ Kurzreisezuschlag 30,00€ Endreinigung Frühstück (Ü/F) 93,00€ Bettwäsche Handtücher Teilnehmer: Peter Tester, Martha Tester, Lisa Tester, 663,00€ Rechnungsbetrag gesamt Ihr Kommentar an den Gastgeber (nicht zwingend in der Leistung enthalten) Frühstück: 2 x vegetarisch 1 x regulär Wir empfehlen Ihnen den Abschluss einer Reiserücktrittskostenversicherung. Für diese Buchung gelten unsere Allgemeinen Reise- und Geschäftsbedingungen. Wir wünschen Ihnen eine gute Anreise und einen angenehmen Aufenthalt. Mit diesem Schreiben verlieren alle vorherigen Dokumente zu diese Vorgang Ihre Gültigkeit.

Ansprechpartner: Musterhaus Schneider

inkl.

inkl.

inkl.

Mit freundlichen Grüßen

Musterhaus Schneider

**AGB Vermittlung** 

## Umbuchungsdokument Gastgeber für die Module TWebsite und Belegungsplan

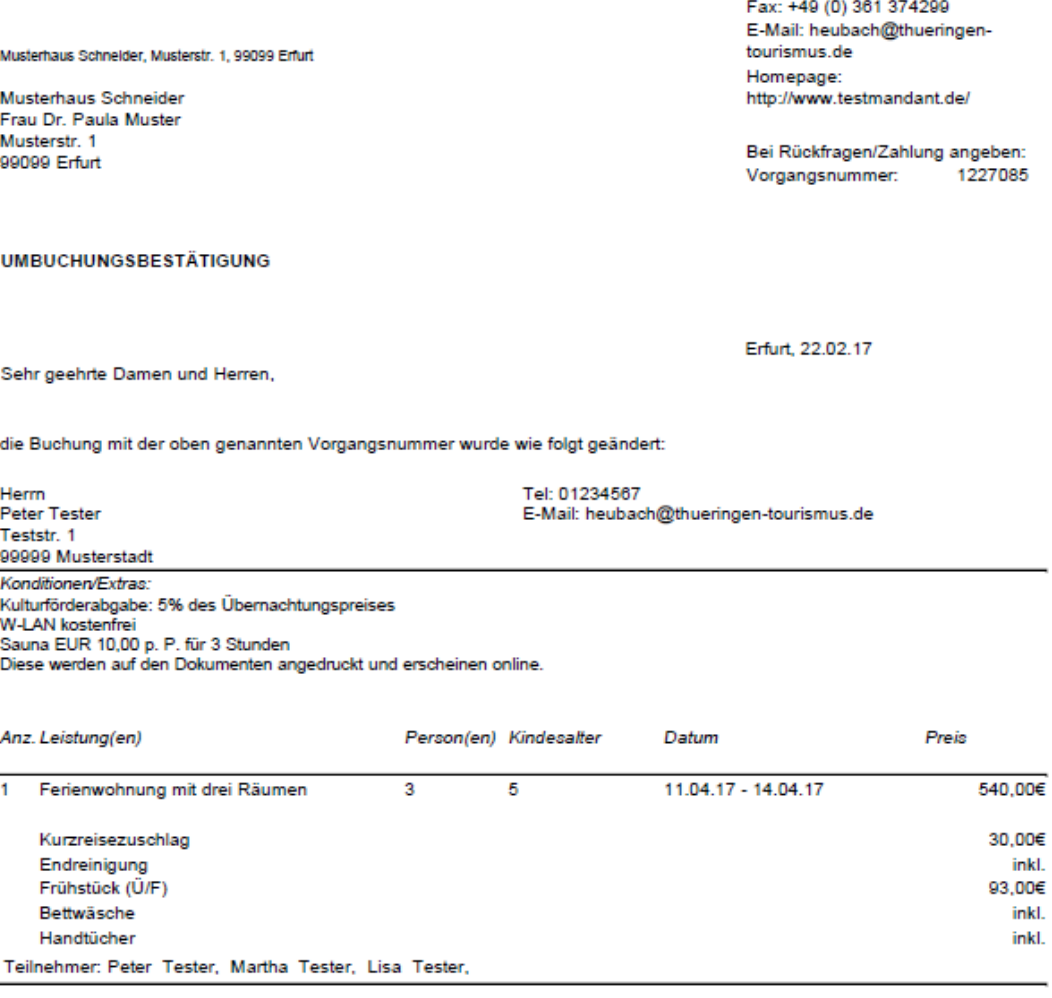

Rechnungsbetrag gesamt

Kommentar Ihres Gastes (wenn nicht in der Leistung enthalten informieren Sie bitte den Gast) Frühstück:

2 x vegetarisch<br>1 x regulär

Diese Buchung wurde über das Modul TBooking/ TWebsite (Ihre Internetseite) erstellt.

Ansprechpartner: Tel: +49 (0) 361 37420

663,00€

#### Stornodokument Gast für die Module TWebsite und Belegungsplan

Musterhaus Schneider, Musterstr. 1, 99099 Erfurt

Herm Peter Tester Teststr. 1 99999 Musterstadt Ansprechpartner: Musterhaus Schneider Tel: +49 (0) 361 37420 Fax: +49 (0) 361 374299 E-Mail: heubach@thueringentourismus.de Homepage: http://www.testmandant.de/

Bei Rückfragen/Zahlung angeben: Vorgangsnummer: 1226461

 $0,00 \in$ 

#### STORNIERUNGSBESTÄTIGUNG

Erfurt, 20.02.17

Sehr geehrter Herr Tester,

wir bedauern, dass Sie Ihren Aufenthalt in unserem Haus nicht antreten können. Wir würden uns freuen Sie zu einer anderen Gelegenheit bei uns begrüßen zu dürfen.

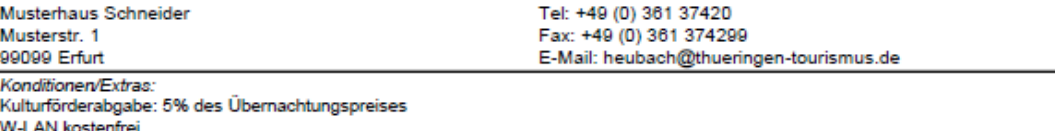

w-a-waxesmen<br>Sauna EUR 10,00 p. P. für 3 Stunden<br>Diese werden auf den Dokumenten angedruckt und erscheinen online.

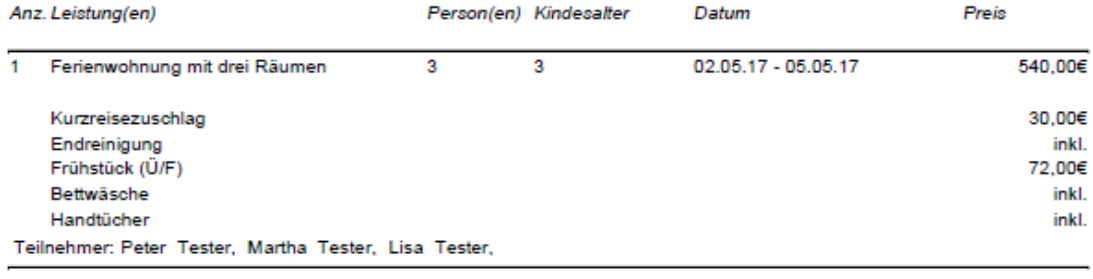

#### Rechnungsbetrag gesamt

Hinweis: Bitte beachten Sie, dass evtl. anfallende Stornierungskosten gemäß der gültigen Allgemeinen Geschäftsbedingungen in einer separaten Rechnung zugestellt werden.

Mit freundlichen Grüßen

Musterhaus Schneider

## Stornodokument Gastgeber für die Module *TWebsite* und *Belegungsplan*

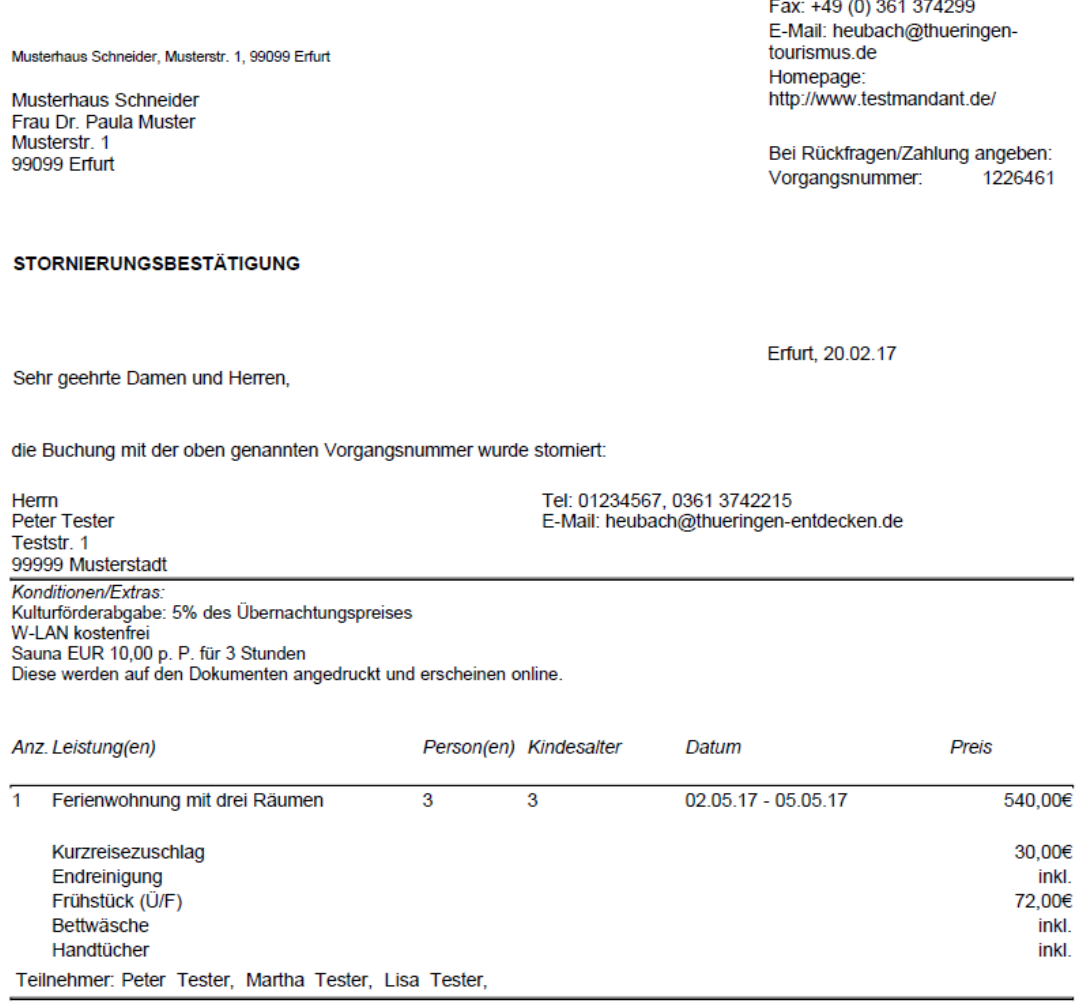

Ansprechpartner:<br>Tel: +49 (0) 361 37420

 $0,00 \in$ 

#### Rechnungsbetrag gesamt

Diese Buchung wurde über das Modul TBooking/ TWebsite (Ihre Internetseite) erstellt.<br>Bitte stellen Sie dem Gast evtl. nach Ihren Allgemeinen Geschäftsbedingungen anfallende Stornierungskosten selbstständig in Rechnung.